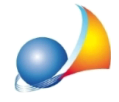

## E' possibile creare un computo partendo da una pratica EcoBonus redatta con **Euclide Certificazione Energetica?**

Con *Euclide Computo & Contabilità* è possibile creare un computo ex novo, oppure importare i dati in un computo metrico esistente, a partire una pratica EcoBonus redatta con *Euclide Certificazione Energetica*.

Partendo da *Euclide Certificazione Energetica, per* prima cosa sarà necessario – dopo aver redatto la pratica EcoBonus – premere il pulsante Esporta Computo disponibile nella sezione *Detrazioni fiscali* | Interventi e risparmio energetico.

Sarà quindi possibile importare il file generato (estensione *.ECB*) attraverso le seguenti funzioni:

- 1. File | Importa | Pratica EcoBonus (Euclide Certificazione Energetica) per generare un nuovo computo metrico
- 2. *Importa da pratica EcoBonus (Euclide Certificazione Energetica)* disponibile all'interno delle misurazioni di un Computo Metrico (o nel Pannello dei comandi)

in seguito verranno analizzate nel dettaglio le due funzioni.

## **File|Importa|PraticaEcoBonus(EuclideCertificazioneEnergetica)**

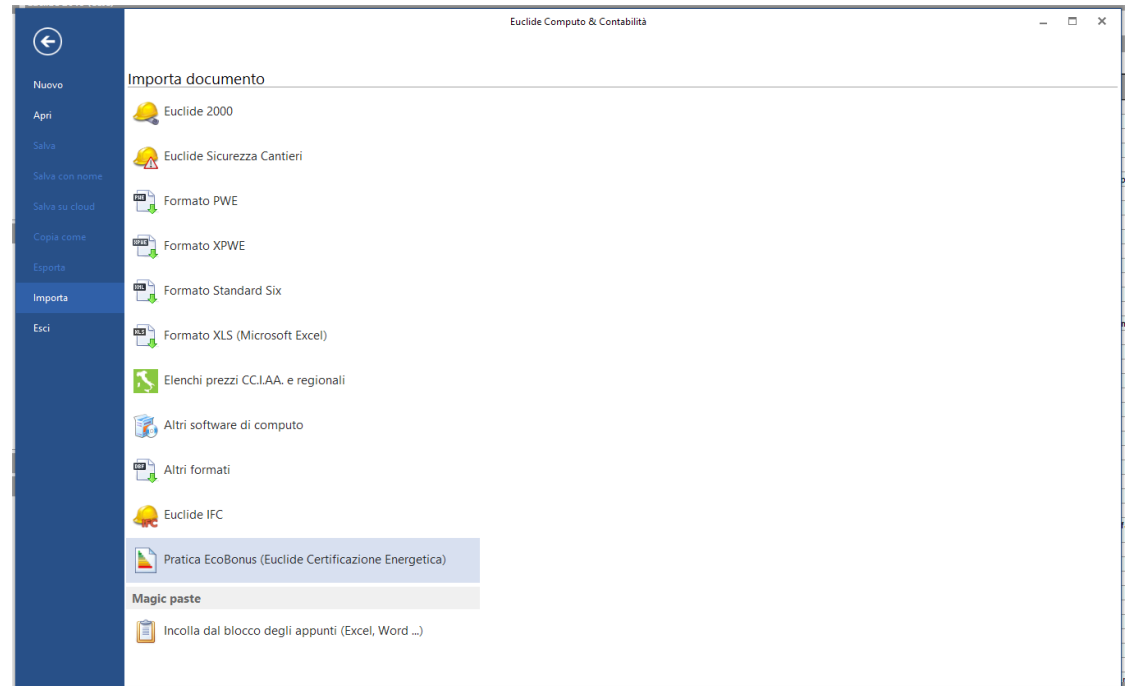

Dopo aver selezionato il file .ecb verrà avviata la procedura guidata per la creazione di un nuovo computo metrico.

Sulla sinistra vengono raggruppati per tipologia e codice tutti gli elementi modificati nella pratica EcoBonus e, per ognuno di questi, dovranno essere associate una o più voci di listino prezzi ed indicare quale dimensione importare (anche attraverso formule complesse) ed il gruppo di appartenenza (es. Appartamento 1, Cucina).

Assistenza Tecnica Geo Network Telefono 0187.629.894 - Fax 0187.627.172

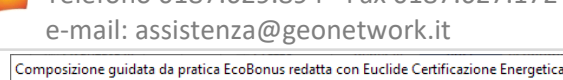

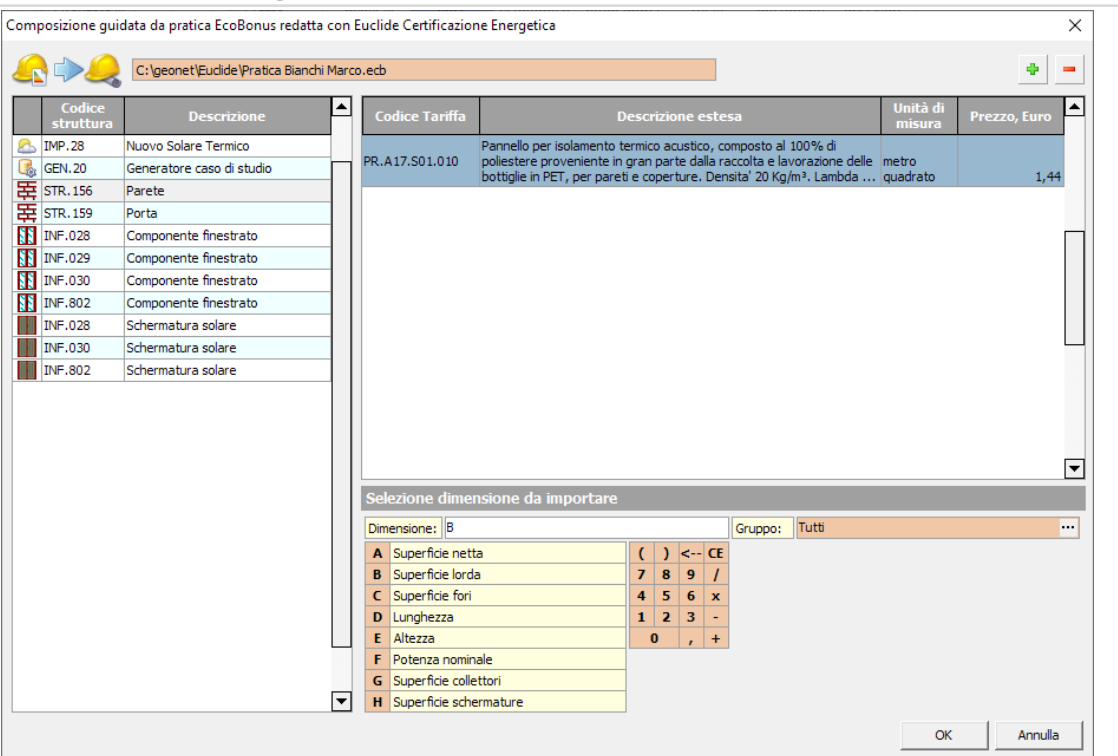

Una volta inseriti i dati richiesti basterà premere il pulsante OK per avviare la creazione del computo metrico.

## Importa da pratica EcoBonus (Euclide Certificazione Energetica)

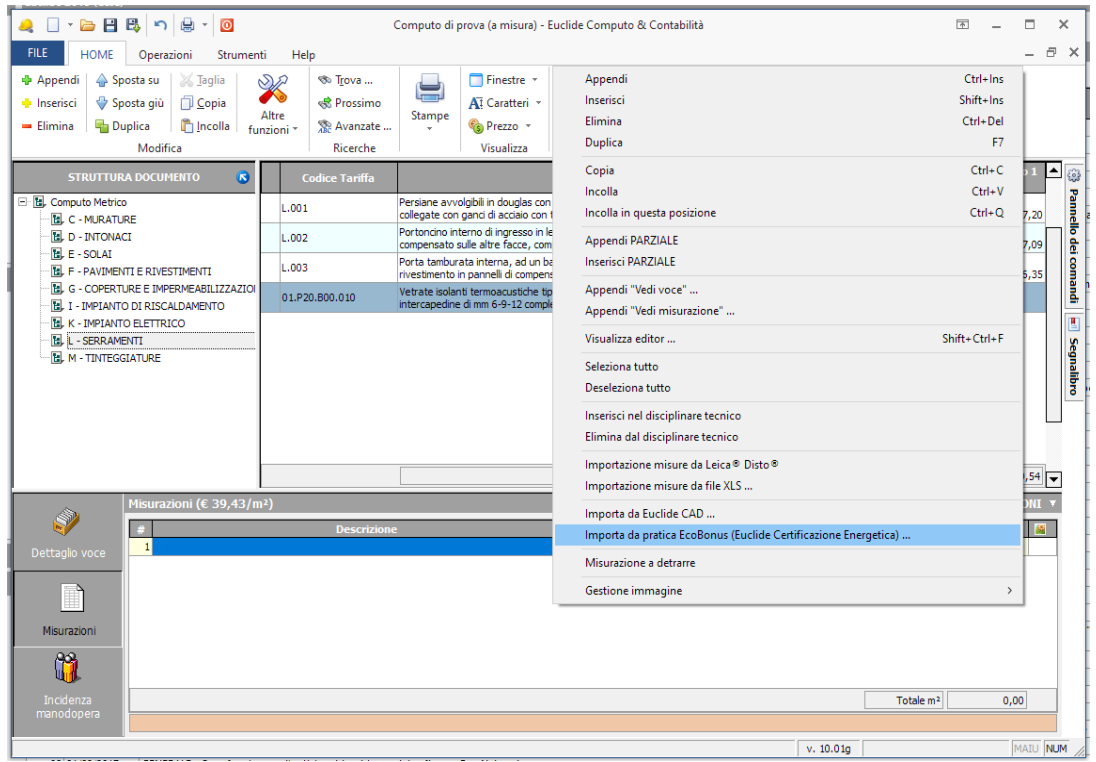

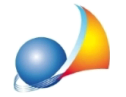

Assistenza Tecnica Geo Network Telefono 0187.629.894 - Fax 0187.627.172 e-mail: assistenza@geonetwork.it

Avviando invece la funzione presente all'interno delle misurazione di computo metrico dopo aver selezionato il file .ecb - verrà avviata la procedura guidata per l'inserimento delle misurazioni relative alla voce di computo selezionata.

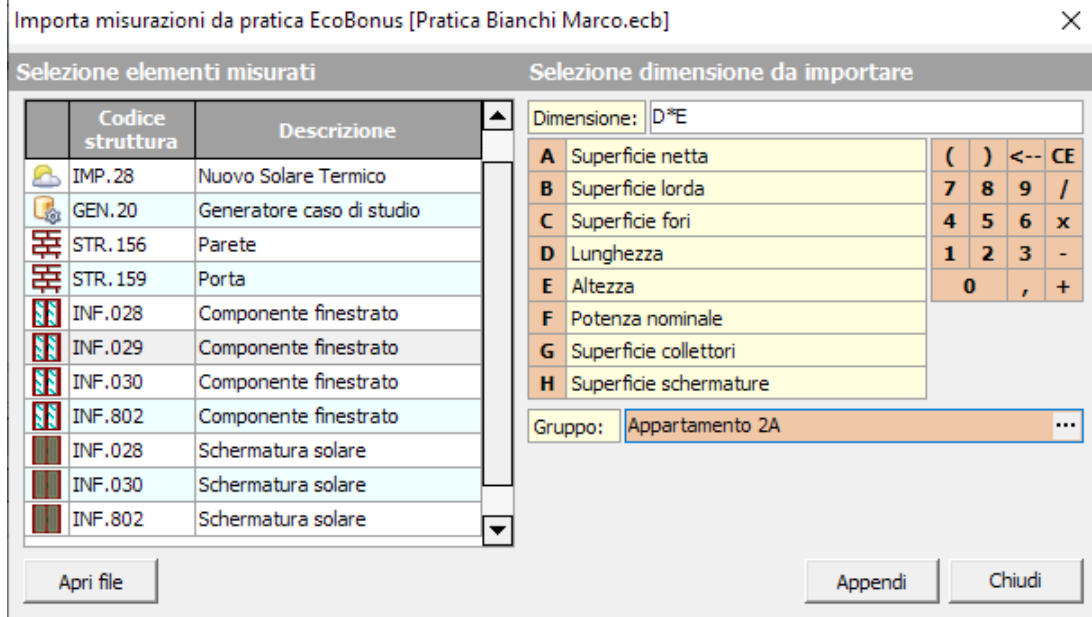

Una volta inseriti i dati richiesti, premendo il pulsante *Appendi* verranno inserite le misurazioni relative agli elementi selezionati.

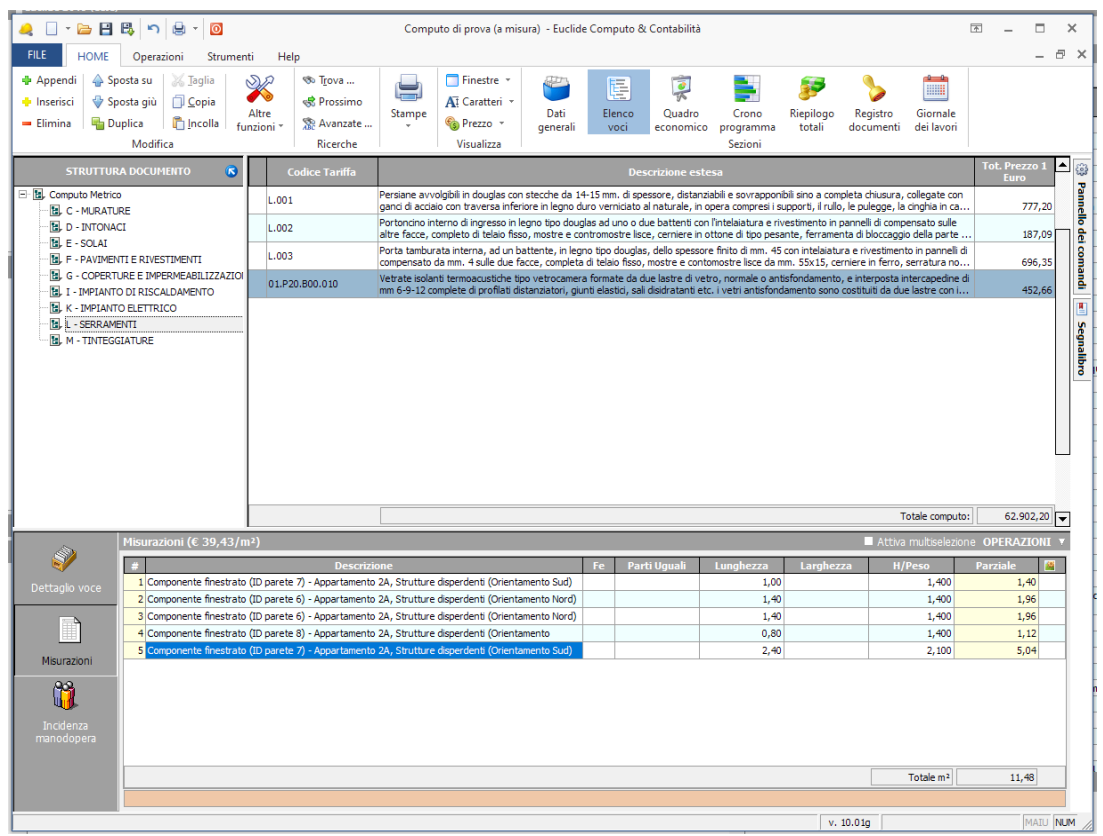

Questa modalità prevede la possibilità di importare misurazioni in più voci di computo, semplicemente selezionandone più di una prima di premere il pulsante Appendi.

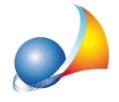

Per la verifica della spesa massima ammissibile è disponibile il Prezzario SuperBonus *(DecretoEfficienzaEnergetica-Allegato1).*Perscaricarloutilizzarelafunzione*File|Apri |Listiniprezzidageonetwork.it*

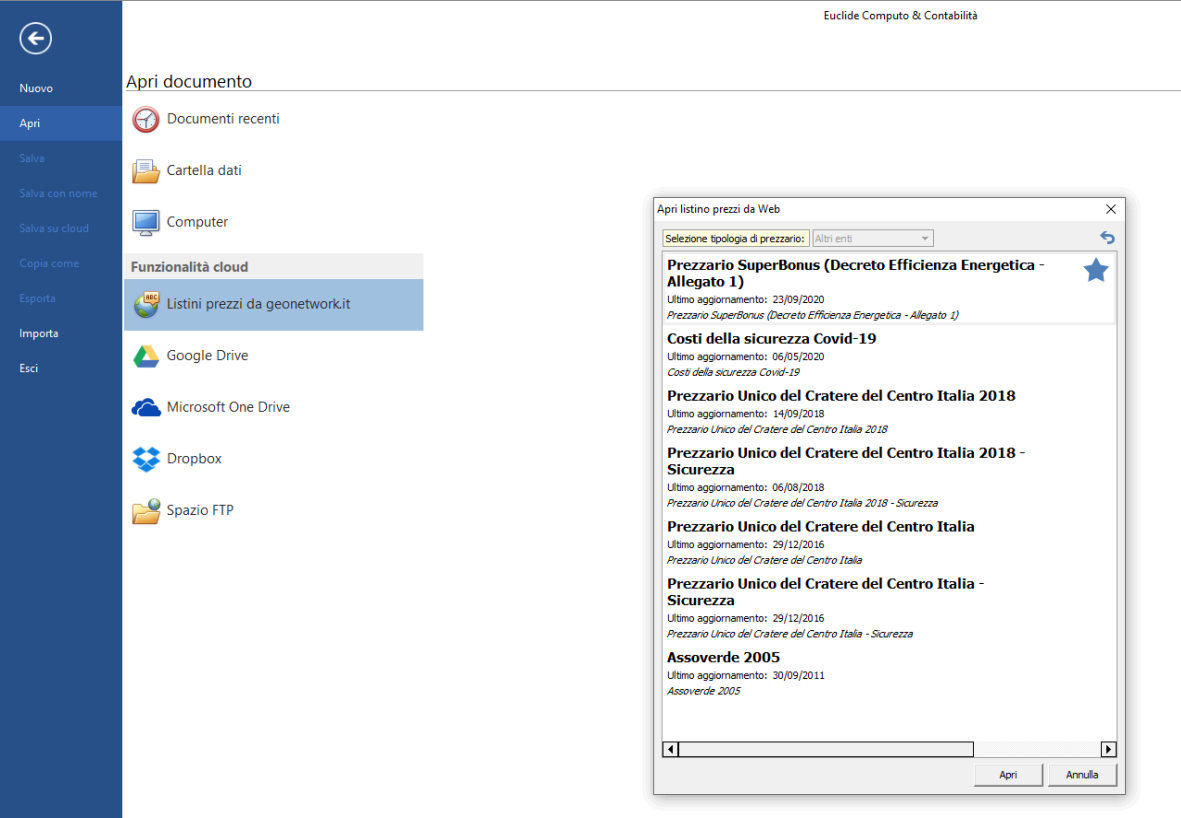